# **Configuring AWS**

Users can securely log on to AWS using their enterprise credentials. To configure AWS for SSO through SAML, follow the steps below:

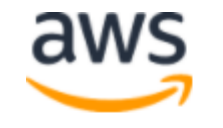

### Root user sign in o

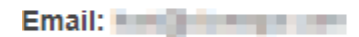

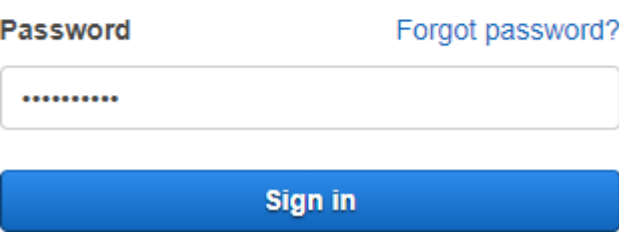

1. Login to **AWS Console**.

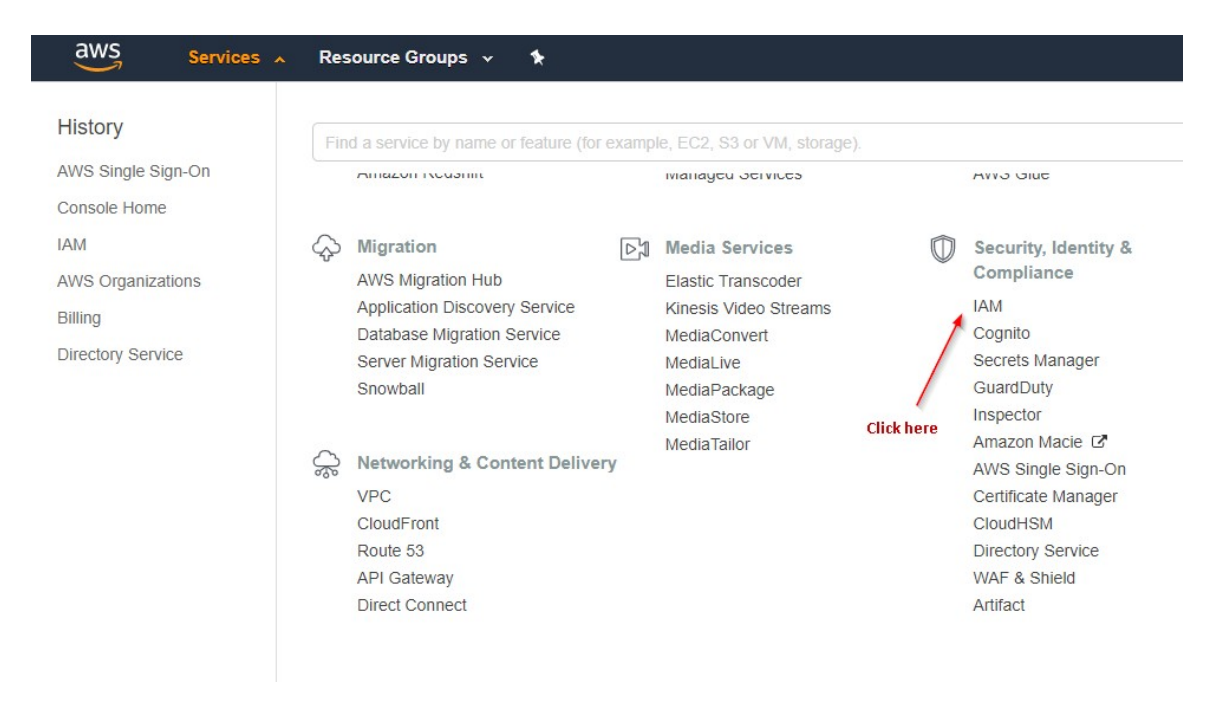

2. From the top panel click on **Services > IAM.**

Dashboard

Groups

Users

Roles

Policies

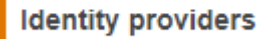

**Account settings** 

Credential report

3. Identity and Access Management page will open **>** From the left panel select **Identity providers.**

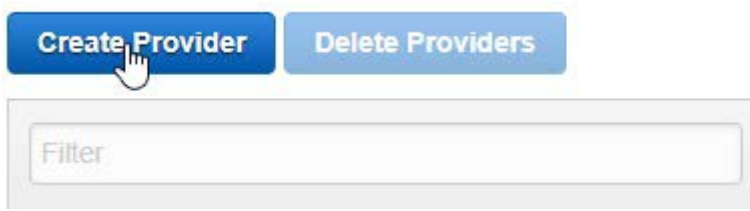

4. Click on **Create Provider.**

## **Configure Provider**

Choose a provider type.

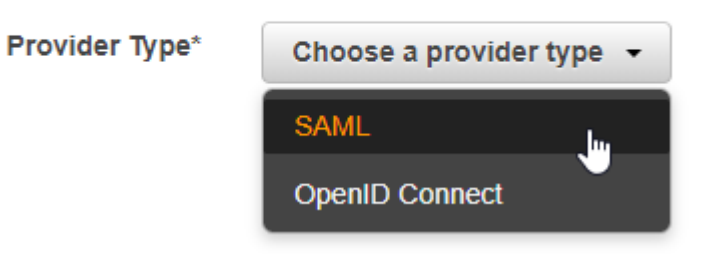

5. Configure Provider window will open **>** Select **SAML** from **Provider Type** drop-down.

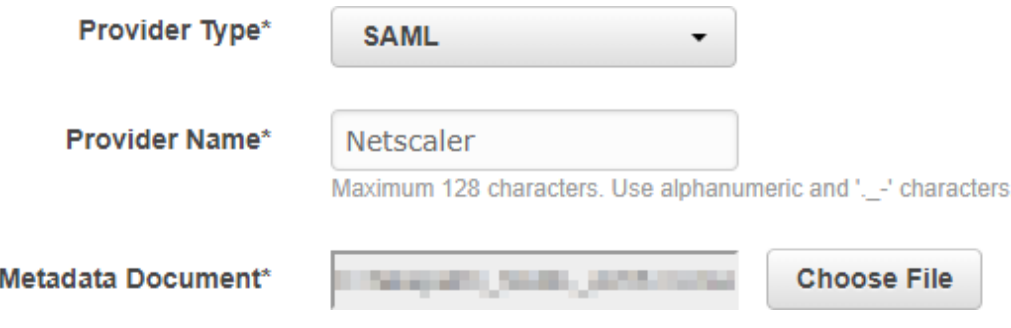

- 6. After selecting Provider Type, two more template will appear.
- 7. Enter Provider Name as **Netscaler** and upload IdP metadata (as shown in **Step 2**) in **Metadata Document**.
- 8. Click on **Next > Create**

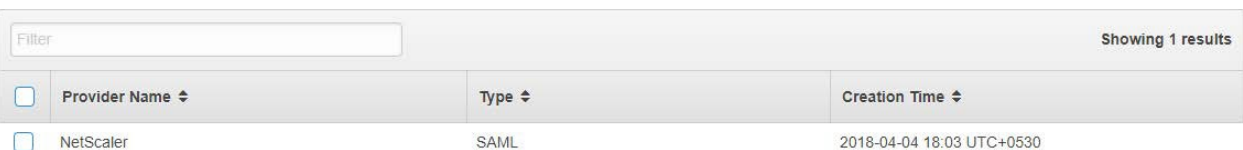

9. Priovider will be created and will display in the list.

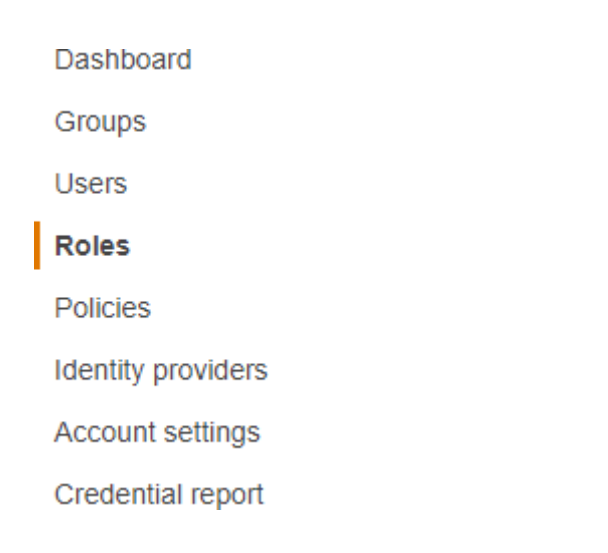

10. Click on **Roles** from the left panel.

#### 11. Roles window will open **>** Click on **Create role.**

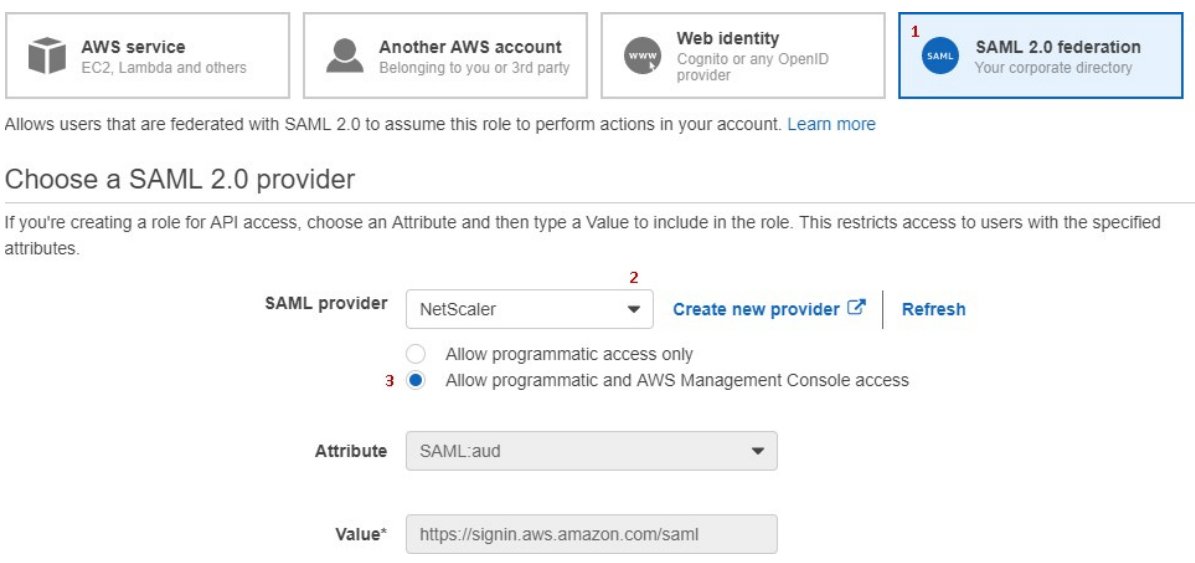

- 12. Click on **SAML 2.0 federation >** Select **NetScaler** from the SAML provide drop-down.
- 13. Select **Allow programmatic and AWS Management Console access.**

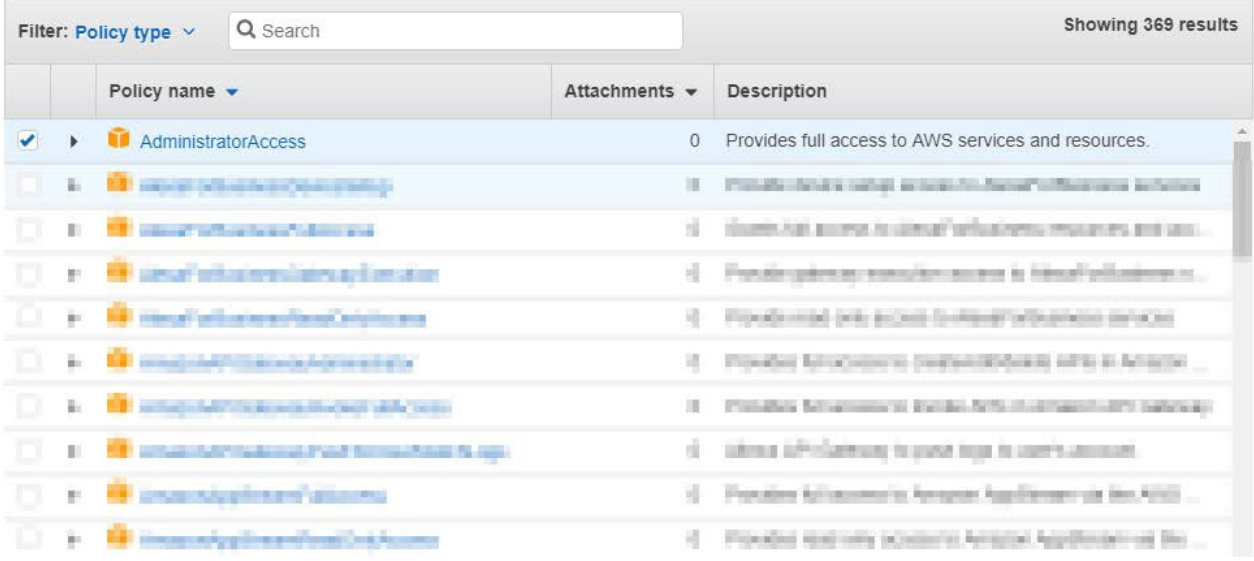

#### 14. Attribute and Value filed will generate automatically **>** Click**Next.**

#### 15. A list of policy will appear **>** Select **AdministratorAccess >** Click **Next.**

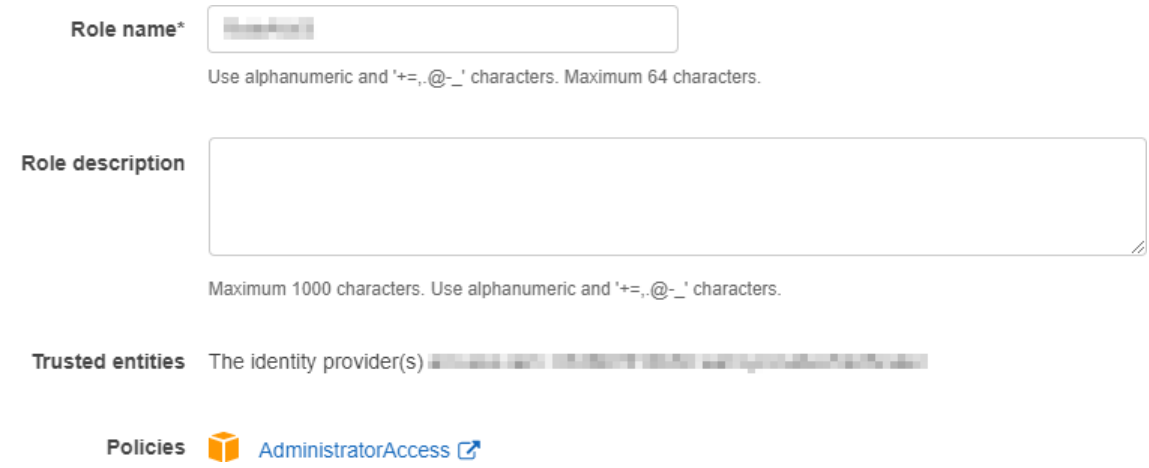

#### 16. Provide Role name as your choice **>** Click **Create role.**

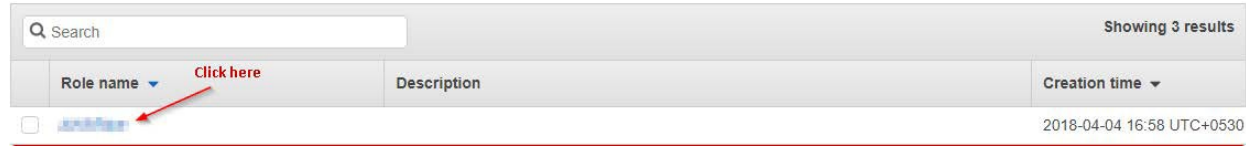

17. Role will appear in the role list **>** Click on your Role name.

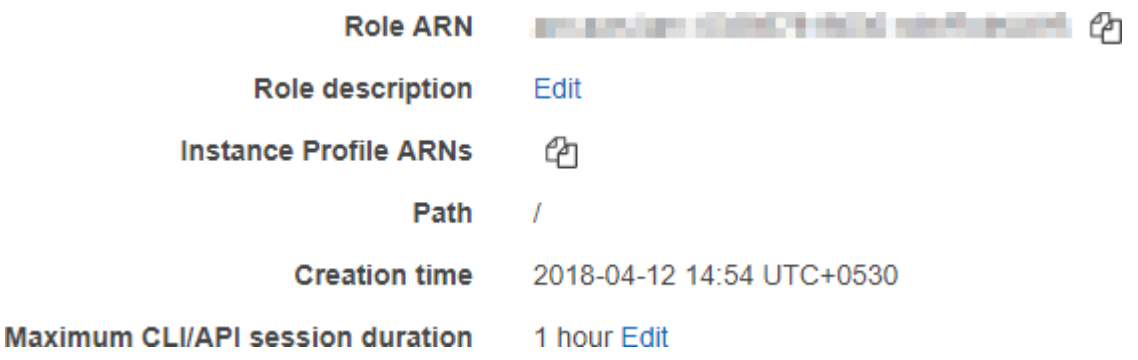

18. Copy Role ARN and save it for further use.

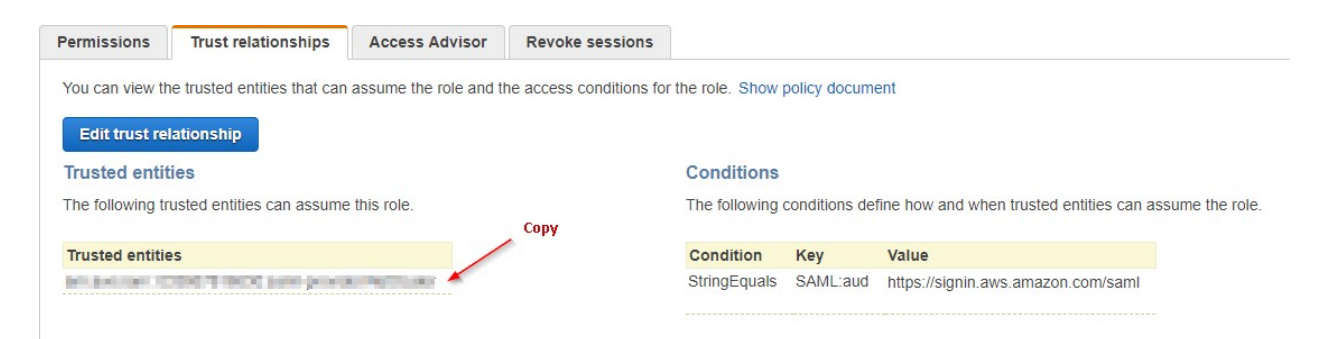

19. Click on **Trust relationships** and copy the IdP ARN from Trusted entities and save it for further use.